「大学入学共通テスト自己採点集計データネット」(デジタルサービス含む、以下「本サービス」)は、ベネッセコーポレーション(以下「ベネッセ」)および駿台予備学校(以下「駿台」)が実施します。 本サービスの WEB サイトに入力いただく個人情報は、以下の 利用目的で両法人が各々、取得・利用します。あらかじめお読みいただき、ご了解のうえ、入力してください。

<ベネッセの個人情報の取り扱い>ご提供いただく情報は、採点、成績処理、志望校合格可能性判定等、本サービス提供の目的で利用します。その情報を必要に応じてベネッセが提供する他のサービスの情報と併せて、ベネッセの学習・進路・進学・就 職支援のための教材・情報提供サービス等の基礎資料・データとして利用します。また、商品・サービスに係る研究開発を目的として、ベネッセグループ会社または関連会社、教育・研究機関やその他提携する法人等に、情報の取り扱いに関する契約を交 わし、個人が特定できない加工や統計処理したうえで情報を提供することがあります。 なお、ベネッセまたは提供先が情報の分析・解析のために、情報を加工・改変することがあります。

く験台の個人情報の取り扱い>ご提供いただく情報は、採点、成績処理、志望校合格可能性判定等、本サービス提供の目的で利用します。その情報を必要に応じて験台が提供する他のサービス情報と仲で、学習・進路・進学支援のための教材・情報 提供サービス等の基礎資料・データとして利用します。また、商品・サービスに係る研究開発を目的として、グループ会社または関連会社、教育・研究機関やその他提携する法人等に、情報の取り扱いに関する契約を交わし、個人が特定できない加工や統 計処理したうえで提供することがあります。 なお、駿台または提供先が情報の分析・解析のために、情報を加工・改変することがあります。

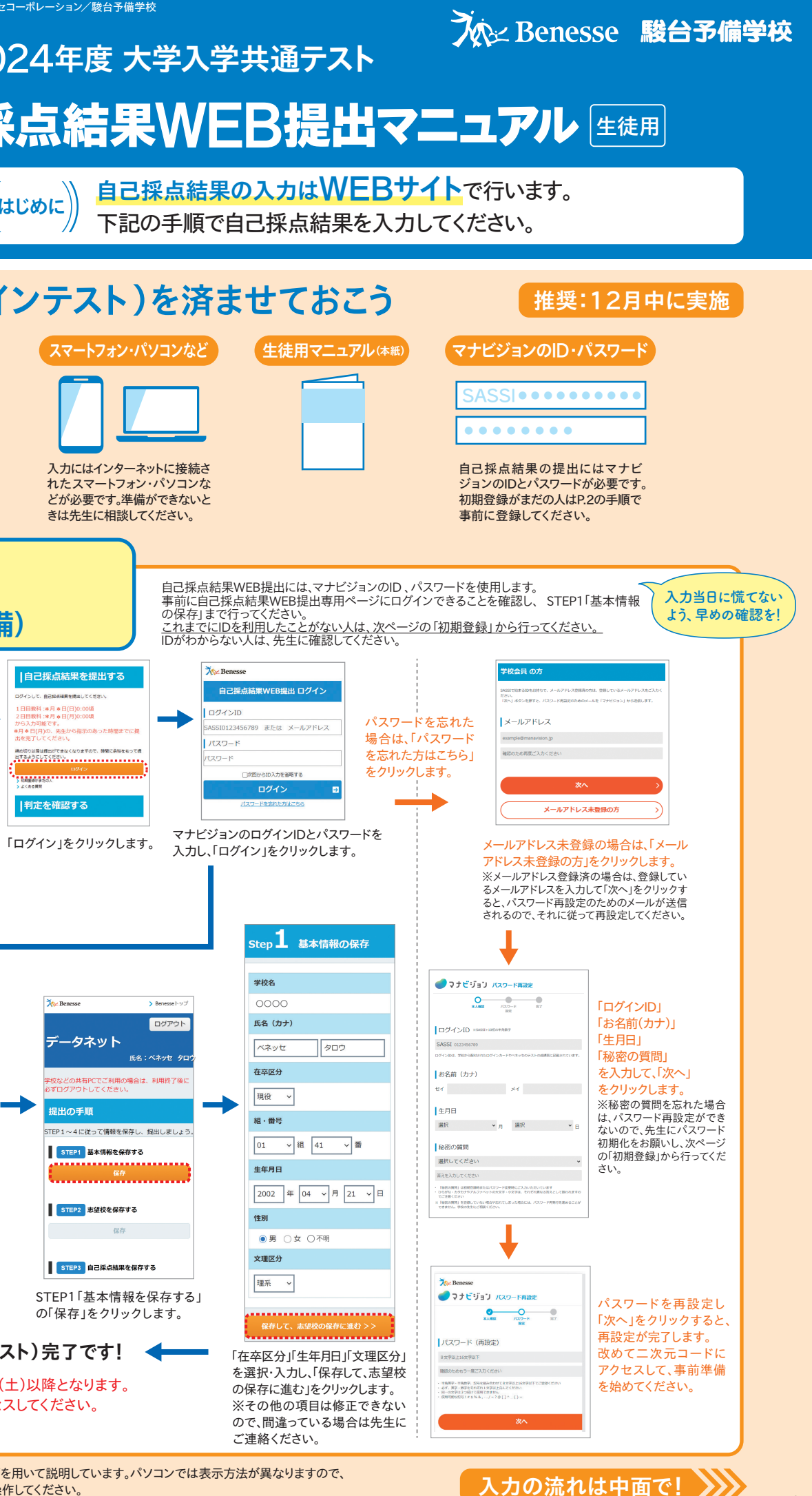

## <個人情報の利用目的・取り扱いについて>

4

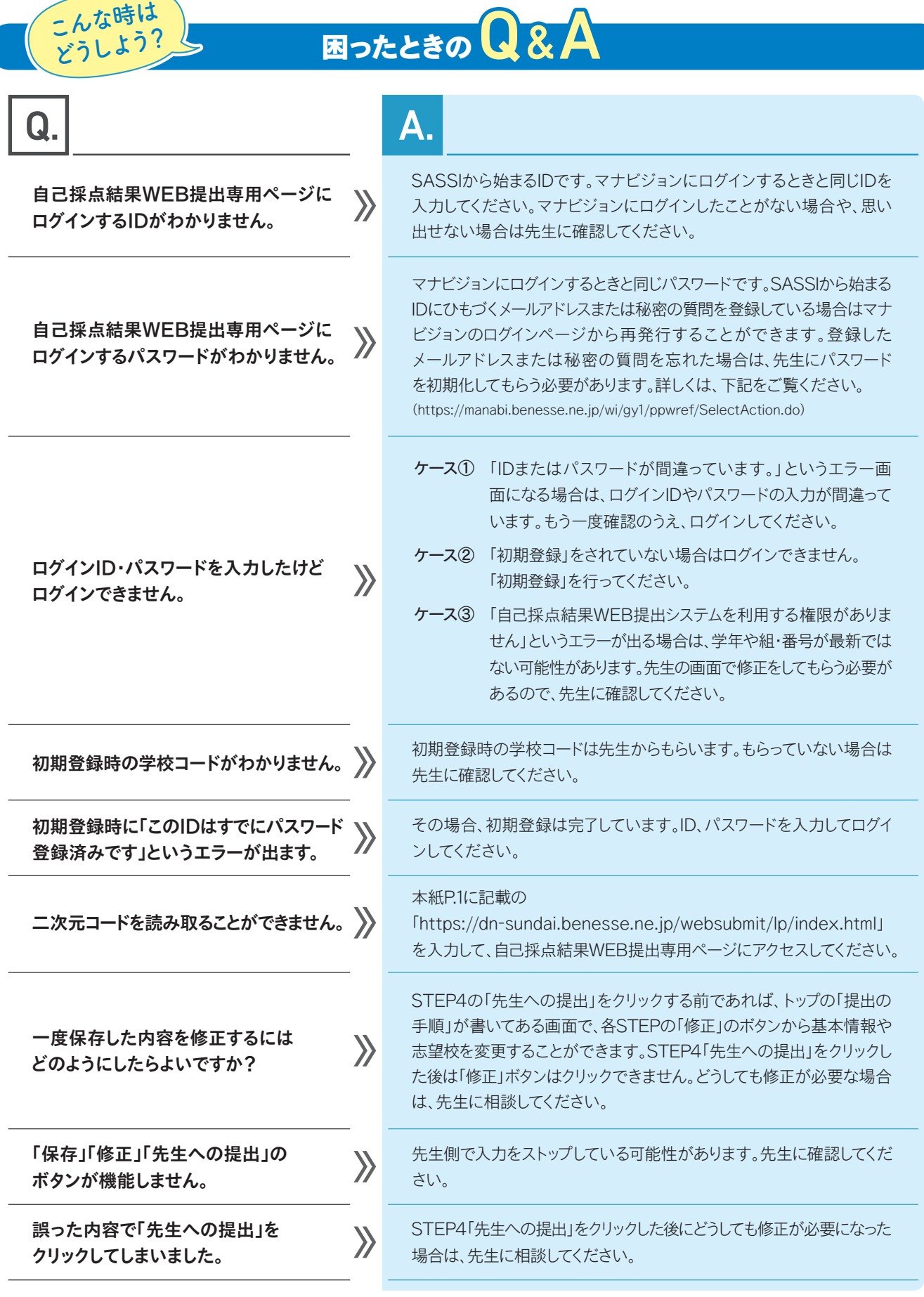

## データネット 2024年度 大学入学共通テスト 自己採点結果WEB提出マニュアル 生徒用 (「はじめに)】 <del>自己採点補来のスカは『エロフ』」</del> こうじこ<br>「下記の手順で自己採点結果を入力してください。 事前準備(ログインテスト)を済ませておこう スマートフォン・パソコンなど 用意する もの 入力にはインターネットに接続さ れたスマートフォン・パソコンな どが必要です。準備ができないと きは先生に相談してください。 **STEP1 (事前準備)** これは、ここは、こここで、ここではない。  $\frac{1}{2}$  Renesse -<br>白己採占結里を提出する State State 自己採点結果WEB提出 ログイン グインII https://dn-sundai.benesse.ne.jp/ スワード websubmit/lp/index.html 自己採点結果WEB提出は 必ずこのURLから アクセスしてください。 |判定を確認する 入力し、「ログイン」をクリックします。 学校名 く**ベネッセの個人情報の取り扱い**><br>ご得供いただく情報は、提供、成績処理、志望校会<br>格可能性将定など、本サービス提供の目的で利用して<br>おす。その情報をベネッセが提供する他のサービス<br>のための教材・情報提供サービス等の基礎資料・デ<br>のための教材・情報提供サービス等の基礎資料・デ  $\frac{1}{2}$  Beness **N** Benezie North ータネット ベネッセ 氏名: ベネッセ<sup>3</sup> 在卒区分 く難会の最大情報の表わり、最も、成績処理、表請取り、提供し、最も、まず、その情報を提供することを提供します。また、最もないのは、まず、また、最もないのは、まず、また、最もないのは、まだ、また、また、<br>まず、その情報を提供すること、最もないのはのこのからのでしたので、<br>ますせて、予算の情報を担当する型があり、データとして、<br>おりとすが、情報の取り扱いに関する型がありません。<br>はこ、情報の取り扱いに関する型がありません。人が<br>とがあります。 現役 >  $\rightarrow$ 是出の手順 組·番号 TEP1〜4に従って情報を保存し、提出しましょう STEP1 基本情報を保存する とがあります。<br>※なお、第2回ベネッセ・吸台記述模試受験者に<br>は、ドッキング判定を提供します。また、集計補!<br>は、ドッキング型は一部情報です。また、集計 生年月日 2利用規約に同意する キャンセル メニューヘ STEP2 志望校を保存する 性別 「データネットに関する規約」を 確認し、同意するにチェックし、 文理区分 「メニューへ」をクリックします。 STEP3 自己採点結果を保存する 理系 > STEP1「基本情報を保存する」 の「保存」をクリックします。 事前準備(ログインテスト)完了です! ◆ STEP2以降の入力は、1/13(土)以降となります。 同じ二次元コードからアクセスしてください。 ご連絡ください。 ※本紙では、スマートフォン用画面を用いて説明しています。パソコンでは表示方法が異なりますので、 パソコン画面の指示に従って操作してください。

1

※画面デザインは予告なく変更となる場合があります。

※※注重 · 21336は 大学名・学部名・学科名・日程名・方式名 旭川医大 医 登録済み 医前 旭川医大 医 旭川医大 医<br>看護 前 登録済み 旭川医大<br>看護 後 志望校に追加 志望順位は▲▼で変更できます。 小樽商大商<br>前 英語 登録済み 志望校が正しく登録されている ことを確認し、「保存して、自己採点 小樽商大<br>前 数学 の保存に進む」をクリックします。 小樽商大 商 ※修正したい場合は、トップの 「提出の手順」が書いてある画面 「志望校に追加」をクリックし、志望 のSTEP2の「修正」のボタンから

**STEP 2 志望校の保存** 大学名检索 大学名大学名を入力  $\overline{?}$ **条件設定検索**<br>※「区分」「エリア」「学問」は選択必須です。 区分 (国公立/私立) 区分を選択する エリア エリアを選択する 学問 学問を選択する 入試科目 入試科目を選択する 入試日程 入試日程を選択する 大学名、区分などの条件を入力し「指、

1問ごとの自分の解答を入力する方法(解答入力)と、自己採点結果を得点で入力する方法(点数入力)があります。 先生の指示に従って選択してください。先生から指示された時間までに必ず入力を完了してください。 推奨 自己採点する人はこちら! 1 ●で入力開始 解答入力の場合 ②「解答入力」を選ぶ 3「採点」をクリック 保存する まだ保存が行われていません。 「計算結果を全てクリアしてやり 保存する 外国語 直す」をクリックすると、結果? ④ 1問ずつ自分の ■ 実語以外の外国語に環点を入力した場合は、「英語・リス<br>ニング」の場点は入力できません。「英語リニニングテス<br>- ト受験免除者」は、「英語・リーディング」と同じ点数を<br>- 【東語・リスニング」に入力してください。<br>- ■ ズ 英語(リーディング) ー・・・・・・・・・・・・・・・・・・・・・・・・<br>入力し直すことができます。 小国語 解答を入力 ■<br>英語以外の外国語に得点を入力した場合は、「英語・リス<br>ニング」の場点は入力できません。「英語リスニングテス<br>ト受験免除者」は、「英語・リーディング」と同じ点数を<br>「英語・リスニング」に入力してください。 2 第二人力 > 3 / 採点 -- / 100点 ● 英語 (リーディング) 解答入力 > 採点しなおす 96点/100点 (33) 配点3点 / 正解1 ● 英語 (リスニング) (34) 配点3点 / 正解 CFイツ語 ④ 解答入力 > / 探点 **まだ保存が行われていません** ● フランス語  $\overline{\text{S}}$  自己採点の保存 解答入力 > / 探点  $-1/200$ 保存する  $2e$ 62 入力途中で保存したい場合は「保存する」ボ  $rac{1}{\sqrt{2}}$ 各科目の得点が正しく入力されて 々しを押してください いるかを確認します 1問ずつ自分の解答を選択していき、 保存する あなたの総合得点は・・・・ 入力途中でも保存ができます。 「採点を完了する」をクリックします。 計算結果を全てクリアしてやり直す は入力不要) まだ保存が行われていません。「保存する<br>ボタン」または、「保存して、先生への提<br>出に進むボタン」から保存してください。 受験番号 1000A 試験場 20001Y 得点計算が終わっている人はこちら!  $J-K$ .......................... 点数入力の場合 自己採点結果を入力し、保存してください。 ................. | 地理歴史·公民 大学入学共通テストの受験番号 まだ保存が行われていません。 まだ保存が行われていません。 総合得点の計算が正しくされてい 試験場コードを入力します(不明 ることを確認し、「保存して、先生へ 保存する 保存する な場合は空欄で構いません)。 の提出に進む」をクリックします。 外国語 外国語 ■ ^ ^ 一3\*\*<br>英語以外の外国語に得点を入力した場合は、「英語・リス<br>二ング」の場点は入力できません。「英語リスニングテス<br>- ト受験免除者」は、「英語・リーディング」と同じ点数を<br>- (ヿ゚<sup>゚</sup><sup>(英語・リスニング)」に入力してください。</sup> -<br>- 英語以外の外国語に得点を入力した場合は、「英語・リス<br>- トング」の得点は入力できません。「英語リスニングテス<br>ト受語・リスニング」に入力してください。<br>- 「英語・リスニング」に入力してください。 ● 英語 (リーディング) ● 英語 (リーディング) 2 3 点 □点数入力 > 70 点  $\left( 4\right)$ ■ 登録 ■ クリア **BR**  $1100 -11005$ ● 英語 (リスニング) 1 ○ ○ で入力開始 ● 英語 (リスニング) 点数入力 90 点 点数入力 点 2「点数入力」を選ぶ 登録 クリア 。<br>スカ途中で保存したい場合は「保存する」ボー<br>タンを押してください。 **OB OUT** 90点/100点  $-1100 -$ 保存する 3 得点を入力 **O** FYY ● Fイツ語 得点入力中に「保存する」を 1科目ずつ、受験科目の自己採点 得点が正しく登録されているかを 4 「登録」を押して リックすると入力情報を保存 結果を入力します。 確認します。 しておくことができます。 次の科目の入力へ 科目ごとの入力の仕方は 画面の表示に従ってください。

アクセスしてください。

志望校を登録します。最大全部で6校まで登録可能ですが、国公立大の登録は4校までです。

定した条件で検索」をクリックします。

校に登録します。

志望校の保存 またはない インド おもの インド おもの インド おもの こうしょう しょうしゅう 自己採点結果の入力  $1/13$ (土) 登録可能(予定)

1日目教科: 1/13(土)24時以降 2日目教科: 1/14(日) 24時以降 に入力可能(予定)です

 $\overline{\phantom{a}}$  3 ※本紙では、スマートフォン用画面を用いて説明しています。パソコンでは表示方法が異なりますので、パソコン画面の指示に従って操作してください。 ※画面デザインは予告なく変更となる場合があります。

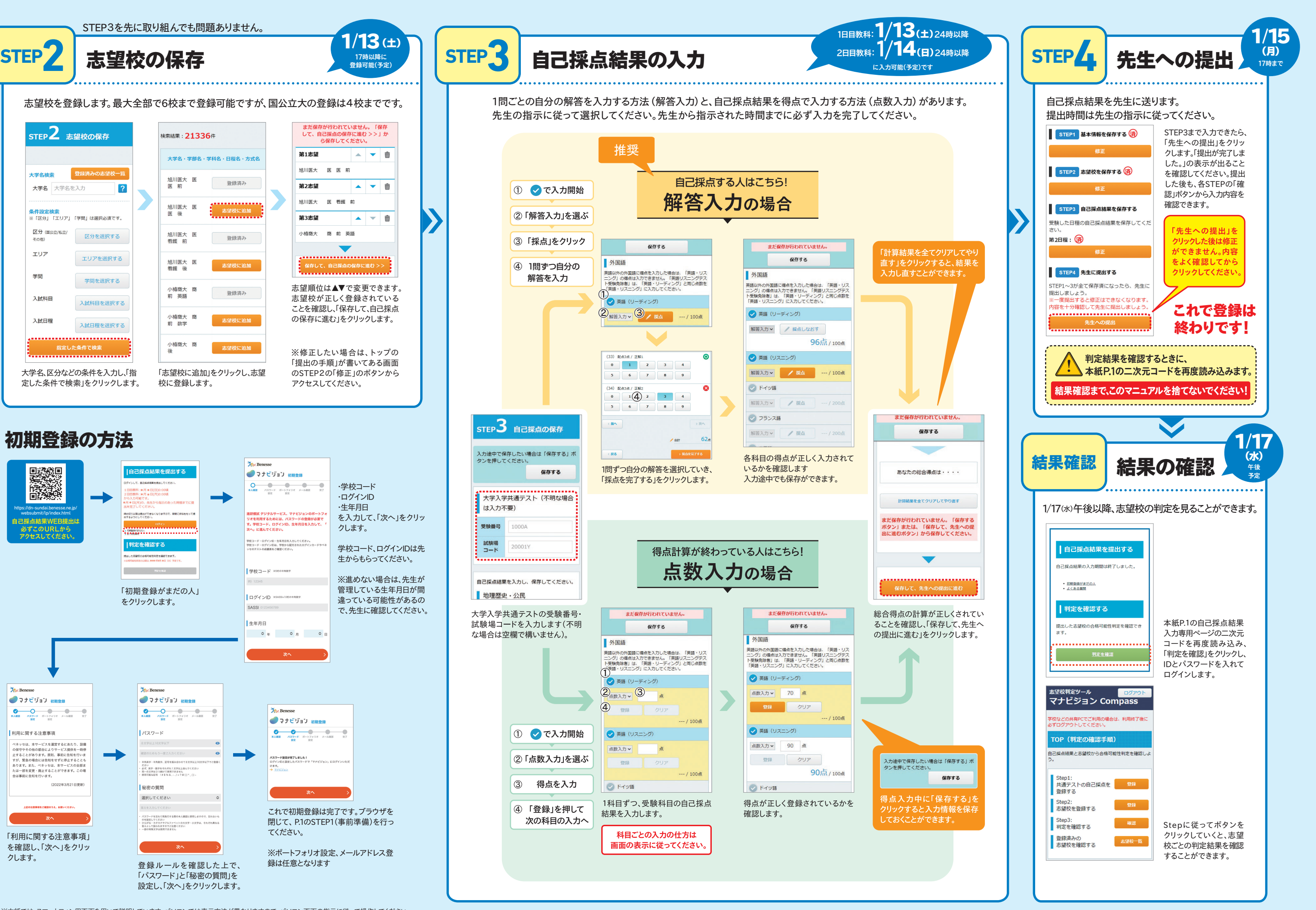

STEP3を先に取り組んでも問題ありません。

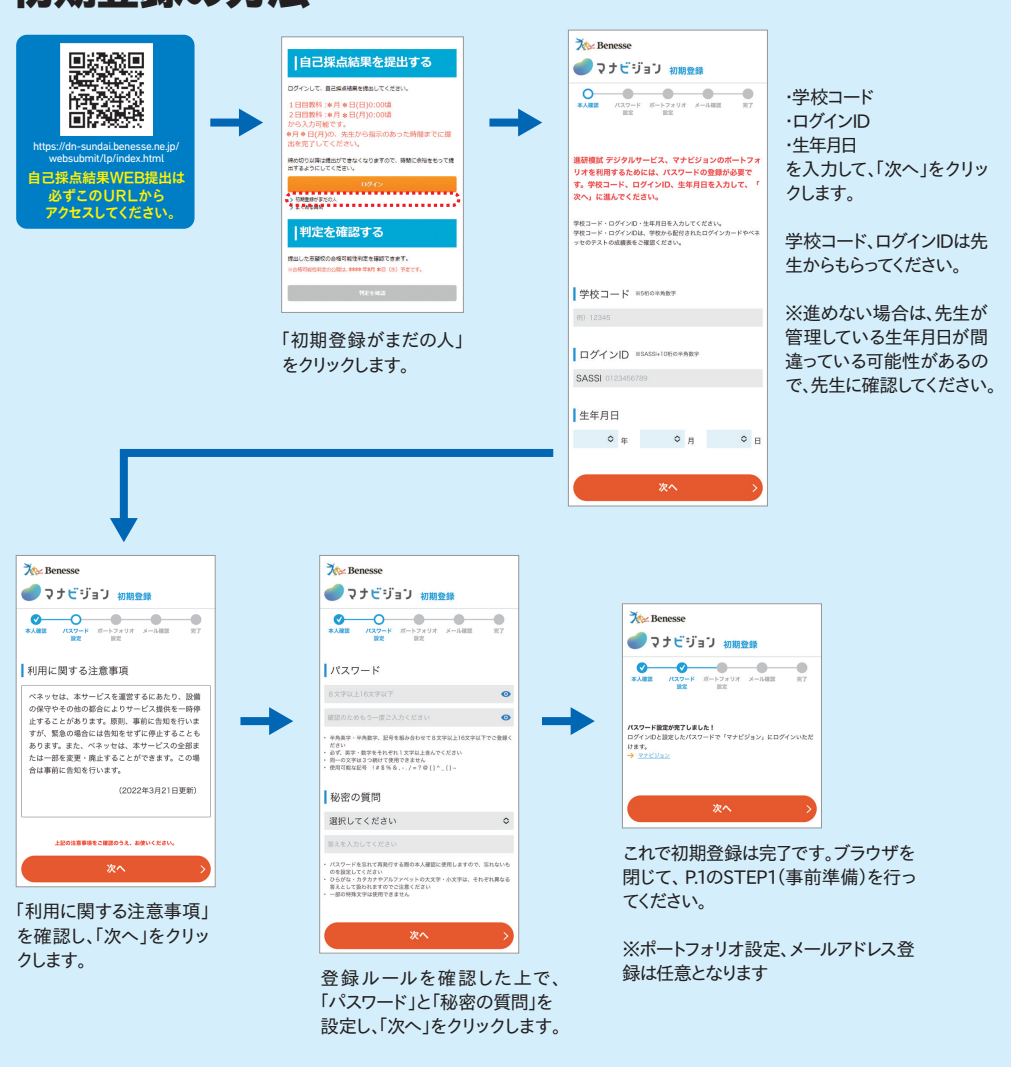

## 初期登録の方法

17時以降に

**A** ▼ 而

- → 市

 $\begin{array}{c|c|c|c|c} \hline \multicolumn{1}{c|}{\blacktriangle} & \multicolumn{1}{c|}{\blacktriangleright} & \multicolumn{1}{c|}{\widehat{\mathbf{u}}} \end{array}$ 

まだ保存が行われていません。「保存<br>して、自己採点の保存に進む >>」か<br>ら保存してください。

**第1志望** 

第2志望

第3志望

旭川医大 医 医 前

旭川医大 医看護前

小樽商大 商前 英語

,,,,,,,,,,,,,,,,,,,,,,,,,,,,,